# <span id="page-0-0"></span>[Gestion de SMS](#page-0-0)

ESCALA Power7 [ESCALA Power7](#page-0-0)

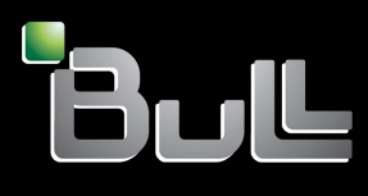

<span id="page-0-1"></span>REFERENCE [86 F1 3](#page-0-1)2FF 02

# [ESCALA Power7](#page-0-0)

# [Gestion de SMS](#page-0-0)

Les publications pour ESCALA Power7 concernent les modèles suivants :

- Bull Escala E5-700 (Power 750 / 8233-E8B)
- Bull Escala M6-700 (Power 770 / 9117-MMB)
- Bull Escala M6-705 (Power 770 / 9117-MMC)
- Bull Escala M7-700 (Power 780 / 9179-MHB)
- Bull Escala M7-705 (Power 780 / 9179-MHC)
- Bull Escala E1-700 (Power 710 / 8231-E2B)
- Bull Escala E1-705 (Power 710 / 8231-E1C)
- Bull Escala E2-700 / E2-700T (Power 720 / 8202-E4B)
- Bull Escala E2-705 / E2-705T (Power 720 / 8202-E4C)
- Bull Escala E3-700 (Power 730 / 8231-E2B)
- Bull Escala E3-705 (Power 730 / 8231-E2C)
- Bull Escala E4-700 / E4-700T (Power 740 / 8205-E6B)
- Bull Escala E4-705 (Power 740 / 8205-E6C)

Les références au modèle Power 755 / 8236-E8C sont sans objet.

# Hardware

#### June 2012

BULL CEDOC 357 AVENUE PATTON B.P.20845 49008 ANGERS CEDEX 01 FRANCE

**REFERENCE** [86 F1 3](#page-0-1)2FF 02 L'avis juridique de copyright ci–après place le présent document sous la protection des lois de Copyright qui prohibent, sans s'y limiter, des actions comme la copie, la distribution, la modification et la création de produits dérivés.

Copyright <sup>®</sup> Bull SAS 2012

Imprimé en France

#### Marques déposées

Toutes les marques citées dans ce manuel sont la propriété de leurs détenteurs respectifs.

Tous les noms de marques ainsi que les noms de produits matériels et/ou logiciels sont régis par le droit des marques et/ou des brevets.

La citation des noms de marques et de produits est purement informative et ne constitue pas une violation du droit des marques et/ou des brevets.

*Des corrections ou des modifications au contenu de ce document peuvent intervenir sans préavis. Bull SAS ne pourra pas être tenu pour responsable des éventuelles erreurs qui pourraient être contenues dans ce manuel, ni pour tout dommage pouvant résulter de son application.* 

# **Table des matières**

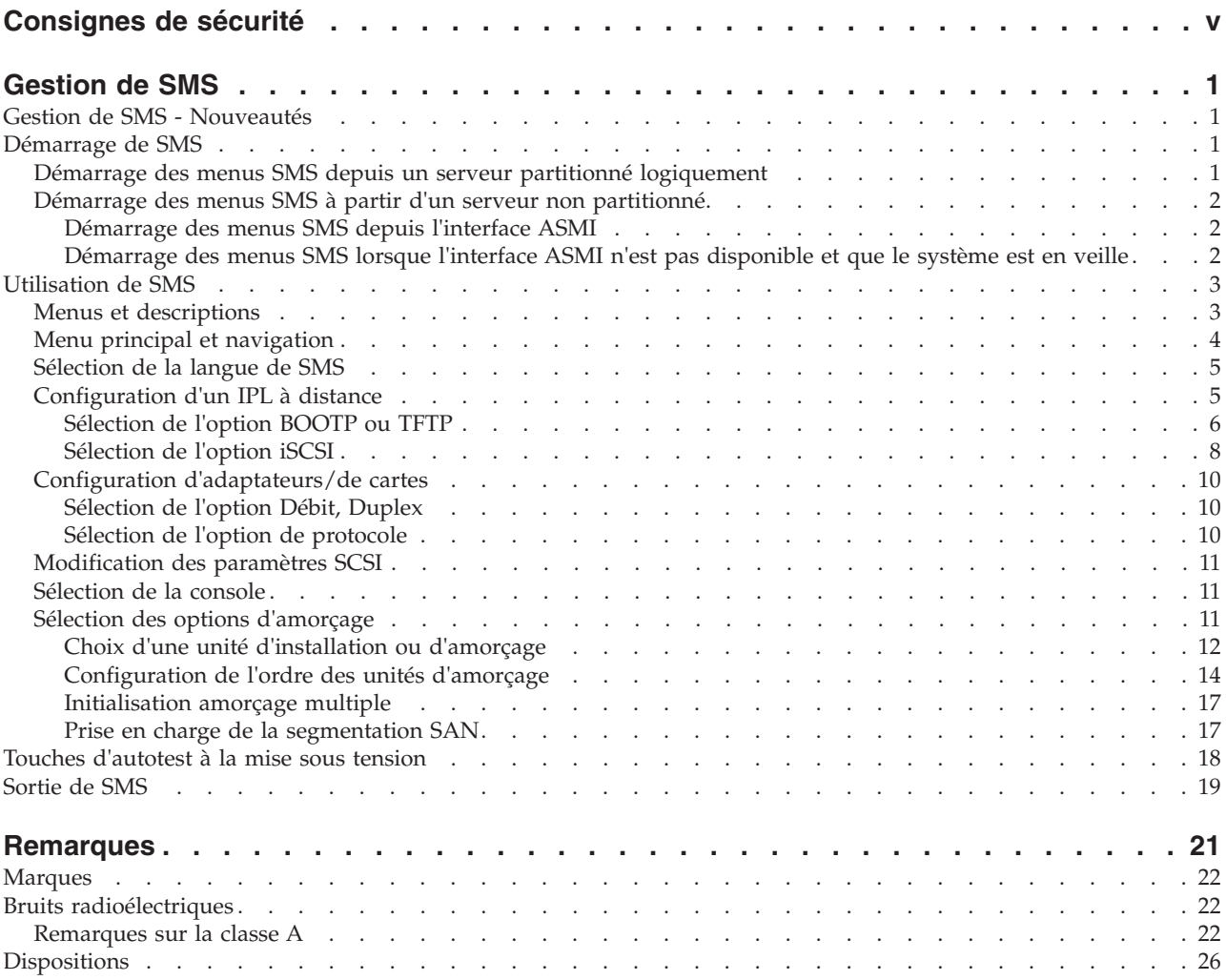

# <span id="page-6-0"></span>**Consignes de sécurité**

Les consignes de sécurité peuvent être imprimées tout au long de ce guide.

- v **DANGER** Consignes attirant votre attention sur un risque de blessures graves, voire mortelles.
- v **ATTENTION** Consignes attirant votre attention sur un risque de blessures graves, en raison de certaines circonstances réunies.
- v **Avertissement** Consignes attirant votre attention sur un risque de dommages sur un programme, une unité, un système ou des données.

#### **Consignes de sécurité relatives au commerce international**

Plusieurs pays nécessitent la présentation des consignes de sécurité indiquées dans les publications du produit dans leur langue nationale. Si votre pays en fait partie, un livret de consignes de sécurité est inclus dans l'ensemble des publications livré avec le produit. Ce livret contient les consignes de sécurité dans votre langue en faisant référence à la source en anglais (Etats-Unis). Avant d'utiliser une publication en version originale anglaise pour installer, faire fonctionner ou dépanner ce produit, vous devez vous familiariser avec les consignes de sécurité figurant dans ce livret. Vous devez également consulter ce livret chaque fois que les consignes de sécurité des publications en anglais (Etats-Unis) ne sont pas assez claires pour vous.

#### **Informations sur les appareils à laser**

Les serveurs peuvent comprendre des cartes d'E-S ou des composants à fibres optiques, utilisant des lasers ou des diodes électroluminescentes (LED).

#### **Conformité aux normes relatives aux appareils à laser**

Les serveurs peuvent être installés à l'intérieur ou à l'extérieur d'une armoire d'équipement informatique.

#### **DANGER**

**Lorsque vous utilisez le système ou travaillez à proximité de ce dernier, observez les consignes suivantes :**

**Le courant électrique provenant de l'alimentation, du téléphone et des câbles de transmission peut présenter un danger. Pour éviter tout risque de choc électrique :**

- v **Branchez cette unité uniquement avec le cordon d'alimentation fourni par . N'utilisez pas ce dernier avec un autre produit.**
- v **N'ouvrez pas et n'entretenez pas le bloc d'alimentation électrique.**
- v **Ne manipulez aucun câble et n'effectuez aucune opération d'installation, d'entretien ou de reconfiguration de ce produit au cours d'un orage.**
- v **Le produit peut être équipé de plusieurs cordons d'alimentation. Pour supprimer tout risque de danger électrique, débranchez tous les cordons d'alimentation.**
- v **Branchez tous les cordons d'alimentation sur un socle de prise de courant correctement câblé et mis à la terre. Vérifiez que la tension et l'ordre des phases des prises de courant correspondent aux informations de la plaque d'alimentation électrique du système.**
- v **Branchez sur des socles de prise de courant correctement câblés tout équipement connecté à ce produit.**
- v **Lorsque cela est possible, n'utilisez qu'une seule main pour connecter ou déconnecter les cordons d'interface.**
- v **Ne mettez jamais un équipement sous tension en cas d'incendie ou d'inondation, ou en présence de dommages matériels.**
- v **Avant de retirer les capots de l'unité, mettez celle-ci hors tension et déconnectez ses cordons d'alimentation, ainsi que les câbles qui la relient aux réseaux, aux systèmes de télécommunication et aux modems (sauf mention contraire dans les procédures d'installation et de configuration).**
- v **Lorsque vous installez, que vous déplacez, ou que vous manipulez le présent produit ou des périphériques qui lui sont raccordés, reportez-vous aux instructions ci-dessous pour connecter et déconnecter les différents cordons.**

**Pour déconnecter les cordons :**

- **1. Mettez toutes les unités hors tension (sauf mention contraire).**
- **2. Débranchez les cordons d'alimentation des prises.**
- **3. Débranchez les cordons d'interface des connecteurs.**
- **4. Débranchez tous les câbles des unités.**

**Pour connecter les cordons :**

- **1. Mettez toutes les unités hors tension (sauf mention contraire).**
- **2. Branchez tous les cordons sur les unités.**
- **3. Branchez les cordons d'interface sur des connecteurs.**
- **4. Branchez les cordons d'alimentation aux prises.**
- **5. Mettez l'unité sous tension.**

**(D005a)**

#### **DANGER**

**Observez les consignes suivantes lors de l'utilisation du système en armoire ou lorsque vous travaillez à proximité de ce dernier :**

- v **Un mauvais maniement de l'équipement lourd peut engendrer blessures et dommages matériels.**
- v **Abaissez toujours les vérins de mise à niveau de l'armoire.**
- v **Installez toujours des équerres de stabilisation sur l'armoire.**
- v **Pour prévenir tout danger lié à une mauvaise répartition de la charge, installez toujours les unités les plus lourdes dans la partie inférieure de l'armoire. Installez toujours les serveurs et les unités en option en commençant par le bas de l'armoire.**
- v **Un serveur monté en armoire n'est pas une étagère ou un espace de travail. Ne posez pas d'objet sur un serveur monté en armoire.**

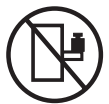

- v **Chaque armoire peut être équipée de plusieurs cordons d'alimentation. Avant de manipuler l'armoire, vous devez débrancher l'ensemble des cordons d'alimentation.**
- v **Reliez toutes les unités installées dans l'armoire aux dispositifs d'alimentation installés dans la même armoire. Vous ne devez pas brancher le cordon d'alimentation d'une unité installée dans une armoire au dispositif d'alimentation installé dans une autre armoire.**
- v **Un mauvais câblage du socle de prise de courant peut provoquer une mise sous tension dangereuse des parties métalliques du système ou des unités qui lui sont raccordées. Il appartient au client de s'assurer que le socle de prise de courant est correctement câblé et mis à la terre afin d'éviter tout risque de choc électrique.**

#### **ATTENTION**

- v **N'installez pas d'unité dans une armoire dont la température ambiante interne dépasse la température ambiante que le fabricant recommande pour toutes les unités montées en armoire.**
- v **N'installez pas d'unité dans une armoire où la ventilation n'est pas assurée. Vérifiez que les côtés, l'avant et l'arrière de l'unité sont correctement ventilés.**
- v **Le matériel doit être correctement raccordé au circuit d'alimentation pour éviter qu'une surcharge des circuits n'entrave le câblage des dispositifs d'alimentation ou de protection contre les surintensités. Pour choisir des connexions d'alimentation à l'armoire adaptées, consultez les étiquettes de puissance nominale situées sur le matériel dans l'armoire afin de déterminer l'alimentation totale requise par le circuit d'alimentation.**
- v *Armoires dotées de tiroirs coulissants* **: Si l'armoire n'est pas équipée d'équerres de stabilisation, ne sortez et n'installez pas de tiroir ou de dispositif. Ne retirez pas plusieurs tiroirs à la fois. Si vous retirez plusieurs tiroirs simultanément, l'armoire risque de devenir instable.**
- v *Armoires dotées de tiroirs fixes* **: Sauf indication du fabricant, les tiroirs fixes ne doivent pas être retirés à des fins de maintenance. Si vous tentez de retirer une partie ou l'ensemble du tiroir, l'armoire risque de devenir instable et le tiroir risque de tomber.**

**(R001)**

#### **ATTENTION :**

**Le retrait des composants des parties supérieures de l'armoire améliore sa stabilité au cours du déplacement. Pour déplacer une armoire remplie de composants dans une pièce ou dans un bâtiment, procédez comme suit :**

- v **Pour réduire le poids de l'armoire, retirez les équipements, à commencer par celui situé en haut. Si possible, restaurez la configuration d'origine de l'armoire. Si vous ne connaissez pas cette configuration, procédez comme suit :**
	- **Retirez toutes les unités de la position 32U et plus.**
	- **Assurez-vous que les unités les plus lourdes sont installées dans la partie inférieure de l'armoire.**
	- **Assurez-vous qu'il ne reste aucun niveau U vide entre les unités installées dans l'armoire, en dessous du niveau 32U.**
- v **Si l'armoire déplacée fait partie d'un groupe d'armoires, séparez-la de ce dernier.**
- v **Vérifiez l'itinéraire envisagé pour éliminer tout risque.**
- v **Vérifiez que l'armoire une fois chargée n'est pas trop lourde pour l'itinéraire choisi. Pour plus d'informations sur le poids d'une armoire chargée, consultez la documentation fournie avec votre armoire.**
- v **Vérifiez que toutes les ouvertures mesurent au moins 760 x 230 mm.**
- v **Vérifiez que toutes les unités, toutes les étagères, tous les tiroirs, toutes les portes et tous les câbles sont bien fixés.**
- v **Vérifiez que les vérins de mise à niveau sont à leur position la plus haute.**
- v **Vérifiez qu'aucune équerre de stabilisation n'est installée sur l'armoire pendant le déplacement.**
- v **N'utilisez pas de rampe inclinée à plus de dix degrés.**
- v **Dès que l'armoire est à son nouvel emplacement, procédez comme suit :**
	- **Abaissez les quatre vérins de mise à niveau.**
	- **Installez des équerres de stabilisation sur l'armoire.**
	- **Si vous avez retiré des unités de l'armoire, remettez-les à leur place, en remontant de la partie inférieure à la partie supérieure de l'armoire.**
- v **Si un déplacement important est nécessaire, restaurez la configuration d'origine de l'armoire. Mettez l'armoire dans son emballage d'origine ou dans un autre emballage équivalent. De plus, abaissez les vérins de mise à niveau pour que les roulettes ne soient plus au contact de la palette et fixez l'armoire à celle-ci.**

**(R002)**

**(L001)**

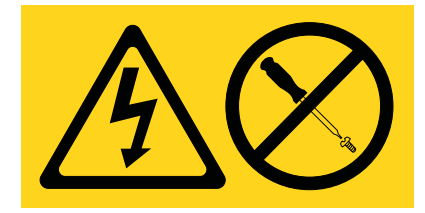

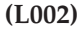

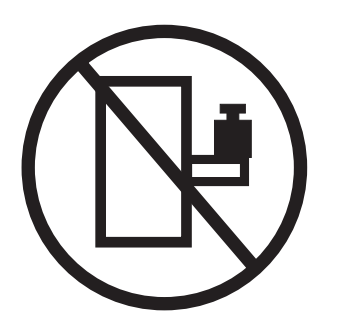

**(L003)**

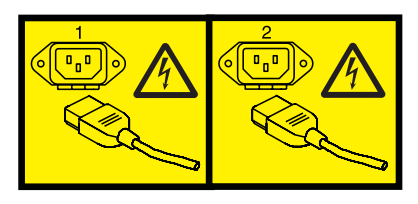

ou

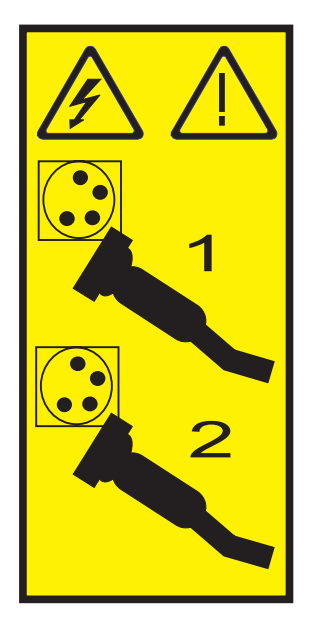

Aux Etats-Unis, tous les appareils à laser sont certifiés conformes aux normes indiquées dans le sous-chapitre J du DHHS 21 CFR relatif aux produits à laser de classe 1. Dans les autres pays, ils sont certifiés être des produits à laser de classe 1 conformes aux normes CEI 60825. Consultez les étiquettes sur chaque pièce du laser pour les numéros d'accréditation et les informations de conformité.

#### **ATTENTION :**

**Ce produit peut contenir des produits à laser de classe 1 : lecteur de CD-ROM, DVD-ROM, DVD-RAM ou module à laser. Notez les informations suivantes :**

- v **Ne retirez pas les capots. En ouvrant le produit à laser, vous vous exposez au rayonnement dangereux du laser. Vous ne pouvez effectuer aucune opération de maintenance à l'intérieur.**
- v **Pour éviter tout risque d'exposition au rayon laser, respectez les consignes de réglage et d'utilisation des commandes, ainsi que les procédures décrites dans le présent manuel.**

**(C026)**

#### **ATTENTION :**

**Les installations informatiques peuvent comprendre des modules à laser fonctionnant à des niveaux de rayonnement excédant les limites de la classe 1. Il est donc recommandé de ne jamais examiner à l'oeil nu la section d'un cordon optique ni une prise de fibres optiques ouverte. (C027)**

#### **ATTENTION :**

**Ce produit contient un laser de classe 1M. Ne l'observez pas à l'aide d'instruments optiques. (C028)**

#### **ATTENTION :**

**Certains produits à laser contiennent une diode à laser intégrée de classe 3A ou 3B. Prenez connaissance des informations suivantes. Rayonnement laser lorsque le capot est ouvert. Evitez toute exposition directe au rayon laser. Evitez de regarder fixement le faisceau ou de l'observer à l'aide d'instruments optiques. (C030)**

#### **ATTENTION :**

**Cette pile contient du lithium. Pour éviter tout risque d'explosion, n'essayez pas de la recharger et ne la faites pas brûler.**

#### *Ne pas :*

- v **\_\_\_ la jeter à l'eau**
- v **\_\_\_ l'exposer à une température supérieure à 100 °C**
- v **\_\_\_ chercher à la réparer ou à la démonter**

**Ne la remplacez que par une pile agréée. Pour le recyclage ou la mise au rebut, reportez-vous à la réglementation en vigueur. (C003a)**

#### **Informations sur l'alimentation électrique et sur le câblage relatives au document GR-1089-CORE du NEBS (Network Equipment-Building System)**

Les commentaires suivants s'appliquent aux serveurs qui ont été déclarés conformes au document GR-1089-CORE du NEBS (Network Equipment-Building System) :

Cet équipement peut être installé :

- v dans des infrastructures de télécommunications réseau
- v aux endroits préconisés dans les directives NEC (National Electrical Code).

Les ports de ce matériel qui se trouvent à l'intérieur du bâtiment peuvent être connectés à des câbles internes ou non exposés uniquement. Ils *ne doivent pas* être connectés par leur partie métallique aux interfaces connectées au réseau extérieur ou à son câblage. Ces interfaces sont conçues pour être exclusivement utilisées à l'intérieur d'un bâtiment (ports de type 2 ou 4 décrits dans le document GR-1089-CORE) ; elles doivent être isolées du câblage à découvert du réseau extérieur. L'ajout de dispositifs de protection primaires n'est pas suffisant pour pouvoir connecter ces interfaces par leur partie métallique au câblage du réseau extérieur.

**Remarque :** Tous les câbles Ethernet doivent être blindés et mis à la terre aux deux extrémités.

Dans le cas d'un système alimenté en courant alternatif, il n'est pas nécessaire d'installer un dispositif externe de protection contre les surtensions (SPD).

Un système alimenté en courant continu fait appel à un dispositif de retour du continu (DC-I). La borne de retour de la batterie en courant continu *ne doit pas* être connectée à la masse.

# <span id="page-12-0"></span>**Gestion de SMS**

Utilisez les menus SMS (System Management Services) pour afficher des informations sur votre système ou votre partition et pour exécuter des tâches telles que la modification de la liste des unités d'amorçage et la définition des paramètres réseau. Ces menus peuvent être utilisés pour des partitions logiques AIX ou Linux, pour le serveur d'E-S virtuel (Virtual I/O Server - VIOS) et pour le gestionnaire IVM (Integrated Virtualization Manager).

## **Pourquoi et quand exécuter cette tâche**

# **Gestion de SMS - Nouveautés**

Prenez connaissance des nouveautés et des modifications apportées au document Gestion de SMS depuis la dernière mise à jour de cette collection.

### **Mai 2012**

- v Ajout d'informations sur la nouvelle option du menu Options d'amorçage qui prend en charge la segmentation SAN (Storage Area Network).
	- – [Sélection des options d'amorçage](#page-22-1)
	- – [Prise en charge de la segmentation SAN](#page-28-1)

#### **Février 2010**

v Ajout d'informations concernant les serveurs IBM Power Systems dotés du processeur POWER7.

# **Démarrage de SMS**

Apprenez à démarrer SMS à partir d'un serveur partitionné ou non partitionné.

#### **Concepts associés**:

[«Touches d'autotest à la mise sous tension», à la page 18](#page-29-0)

Les touches d'autotest à la mise sous tension (POST) permettent de démarrer des services ou de lancer des initialisations du mode service afin de configurer le système et de diagnostiquer les incidents.

# **Démarrage des menus SMS depuis un serveur partitionné logiquement**

Apprenez à démarrer les menus SMS (System Management Services) depuis un serveur partitionné à l'aide de la console HMC (Hardware Management Console).

#### **Pourquoi et quand exécuter cette tâche**

Si vous possédez un serveur partitionné logiquement, procédez comme suit :

**Configuration requise :** La partition logique doit être arrêtée et vous devez définir la partition pour qu'elle démarre en mode SMS pour accéder aux menus SMS.

- 1. Dans la zone de navigation, sélectionnez **Gestion de systèmes** > **Serveurs**.
- 2. Dans la zone de navigation, sélectionnez le système géré à utiliser.
- 3. Dans la zone de contenu, sélectionnez la partition logique à utiliser.
- 4. Sélectionnez **Configuration** > **Gestion de profils**.
- 5. Dans la fenêtre Gestion de profils, sélectionnez la partition logique à utiliser.
- 6. Sélectionnez **Actions** > **Editer**.
- 7. Cliquez sur l'onglet **Paramètres**.
- <span id="page-13-0"></span>8. A la section **Modes d'amorçage**, sélectionnez **SMS**.
- 9. Cliquez sur **OK**.
- 10. Redémarrez la partition logique en sélectionnant **Opérations** > **Redémarrage** dans la fenêtre de la console HMC. Les menus SMS s'affichent dans la console.
- 11. Si vous ne disposez pas déjà d'une console pour la session, sélectionnez **Ouverture d'une fenêtre de terminal ou d'une session de console**, puis cliquez sur **OK**.

### **Résultats**

Le système démarre et les menus SMS s'affichent dans la console de la session.

# **Démarrage des menus SMS à partir d'un serveur non partitionné**

Apprenez à démarrer les menus SMS (System Management Services) à l'aide de l'interface ASMI (Advanced System Management Interface), du panneau de commande ou du système d'exploitation AIX.

#### **Démarrage des menus SMS depuis l'interface ASMI Pourquoi et quand exécuter cette tâche**

Si l'interface ASMI est disponible sur une console connectée au réseau et que le système est à l'état de veille, procédez comme suit :

#### **Procédure**

- 1. Dans la fenêtre d'accueil de l'interface ASMI, indiquez vos ID utilisateur et mot de passe puis cliquez sur **Connexion**.
- 2. Dans la zone de navigation, développez l'arborescence de **Contrôle de l'alimentation/redémarrage** et sélectionnez **Mise sous/hors tension du système**.
- 3. Cliquez sur **Sauvegarder les paramètres** et poursuivez l'amorçage du microprogramme de serveur du système.
- 4. Repérez les indicateurs POST **mémoire, clavier, réseau, SCSI, haut-parleur**, qui s'affichent au bas de la console du microprogramme. Pour connaître les détails, voir [«Touches d'autotest à la mise sous](#page-29-0) [tension», à la page 18.](#page-29-0)
- 5. Appuyez sur la touche 1 du pavé numérique après l'affichage du mot **clavier** et avant l'affichage du mot **haut-parleur**.
- 6. Si vous y êtes invité, acceptez le contrat relatif au microprogramme.
- 7. Si nécessaire, sélectionnez une langue. Pour des détails sur les langues disponibles, voir [Sélection de](#page-16-1) [la langue de SMS.](#page-16-1)
- 8. Si nécessaire, entrez un mot de passe. Indiquez le mot de passe administrateur défini lors de la configuration initiale du système.

# **Démarrage des menus SMS lorsque l'interface ASMI n'est pas disponible et que le système est en veille**

#### **Pourquoi et quand exécuter cette tâche**

Si l'interface ASMI n'est pas disponible et que le système est en mode d'attente, procédez comme suit :

#### **Procédure**

- 1. Appuyez sur le bouton d'alimentation du panneau de commande.
- 2. Repérez les indicateurs POST **mémoire, clavier, réseau, SCSI, haut-parleur**, qui s'affichent au bas de la console du microprogramme. Pour connaître les détails, voir [«Touches d'autotest à la mise sous](#page-29-0) [tension», à la page 18.](#page-29-0)
- 3. Appuyez sur la touche 1 du pavé numérique après l'affichage du mot **clavier** et avant l'affichage du mot **haut-parleur**.
- <span id="page-14-0"></span>4. Si vous y êtes invité, acceptez le contrat relatif au microprogramme.
- 5. Si nécessaire, sélectionnez une langue. Pour des détails sur les langues disponibles, voir [Sélection de](#page-16-1) [la langue de SMS.](#page-16-1)
- 6. Si nécessaire, entrez un mot de passe. Indiquez le mot de passe administrateur défini lors de la configuration initiale du système.

# **Utilisation de SMS**

Découvrez comment les menus SMS peuvent vous aider à gérer votre système.

#### **Tâches associées**:

[«Démarrage de SMS», à la page 1](#page-12-0) Apprenez à démarrer SMS à partir d'un serveur partitionné ou non partitionné.

# **Menus et descriptions**

Les menus SMS permettent d'accéder à de nombreuses tâches.

#### **Avant de commencer**

Si vous n'avez pas effectué la procédure de démarrage de SMS, voir [«Démarrage de SMS», à la page 1.](#page-12-0)

#### **Pourquoi et quand exécuter cette tâche**

#### **Remarques :**

- v Si la console de microprogramme est un terminal graphique, vous devrez peut-être entrer le mot de passe de l'administrateur du processeur de service, défini via l'interface ASMI.
- v Sur un serveur partitionné, les menus SMS affichent uniquement les unités affectées à la partition en cours d'amorçage. Sur une partition utilisant toutes les ressources d'un serveur, les menus SMS affichent toutes les unités du système.
- v Sur certains des menus reproduits ci-après, U*n* est utilisé à la place de U*numéro de série.modèle.code\_dispositif* pour une meilleure lisibilité.

Le tableau suivant contient les titres des menus ou des tâches accessibles via les menus SMS. Utilisez-le pour accéder à une tâche spécifique que vous souhaitez effectuer. Ces titres et contenus de menu sont sujets à modification. Ne recherchez pas un contenu parfaitement identique, comme pour un script.

| Menu ou tâche                                                     | Description                                                                                                    |
|-------------------------------------------------------------------|----------------------------------------------------------------------------------------------------|
| Menu principal                                                    | Affiche le menu d'ouverture lorsque vous démarrez les menus SMS pour la<br>première fois.                                             |
| Sélection de la langue                                            | Permet de changer la langue utilisée pour les menus SMS.                                                                              |
| Configuration de la procédure de<br>chargement initial à distance | Permet d'activer et de configurer la fonction de démarrage à distance du<br>serveur.                                                  |
| Configuration d'adaptateur                                        | Permet de définir le débit réseau et de spécifier le protocole.                                                                       |
| Vitesse, duplex                                                   | Permet de définir la vitesse d'interface pour l'exécution de l'adaptateur et de<br>sélectionner le duplex intégral ou le semi-duplex. |
| Protocole                                                         | Permet de définir le protocole approprié au réseau.                                                                                   |
| Test par écho                                                     | Permet de tester la connexion réseau d'une carte/d'un adaptateur à un<br>système éloigné.                                             |
| Configuration avancée : BOOTP                                     | Permet de modifier les valeurs BOOTP.                                                                                                 |
| Modification des paramètres SCSI                                  | Permet de modifier les adresses des contrôleurs SCSI connectés au système.                                                            |

*Tableau 1. Menus SMS et descriptions*

<span id="page-15-0"></span>*Tableau 1. Menus SMS et descriptions (suite)*

| Menu ou tâche                                          | Description                                                                                                    |
|--------------------------------------------------------|----------------------------------------------------------------------------------------------------|
| Sélection de la console                                | Permet de sélectionner la console à utiliser pour afficher les menus SMS.                                                                                                    |
| Sélection des options d'amorçage                       | Permet de définir les différentes options relatives aux unités d'installation et<br>aux unités d'amorçage. Ce menu comporte les options suivantes : Sélection<br>de l'unité d'installation/amorçage, Sélection des unités d'amorçage,<br>Initialisation amorçage multiple, et Prise en charge de la segmentation SAN. |
| Amorçage en mode normal ou<br>amorçage en mode service | Permet d'effectuer un amorçage en mode normal ou en mode service.                                                                                                    |
| Disque dur                                             | Affiche un menu identifiant les différents types d'unités de disques<br>amorçables installées sur votre système, par exemple SCSI.                                                                                                    |
| Définition de la séquence d'amorçage                   | Permet de définir l'emplacement de l'unité dans la liste des unités<br>d'amorçage. Ce menu comporte les options suivantes : affichage des<br>paramètres en cours, restauration des paramètres par défaut, initialisation de<br>l'amorçage multiple et quitter SMS.                                                    |

# **Menu principal et navigation**

Vous pouvez, à partir du menu principal, sélectionner une langue, configurer des IPL à distance, modifier des paramètres SCSI, sélectionner une console ou encore sélectionner des options d'amorçage.

#### **Pourquoi et quand exécuter cette tâche**

Après démarrage de SMS, un menu similaire à l'exemple suivant s'affiche.

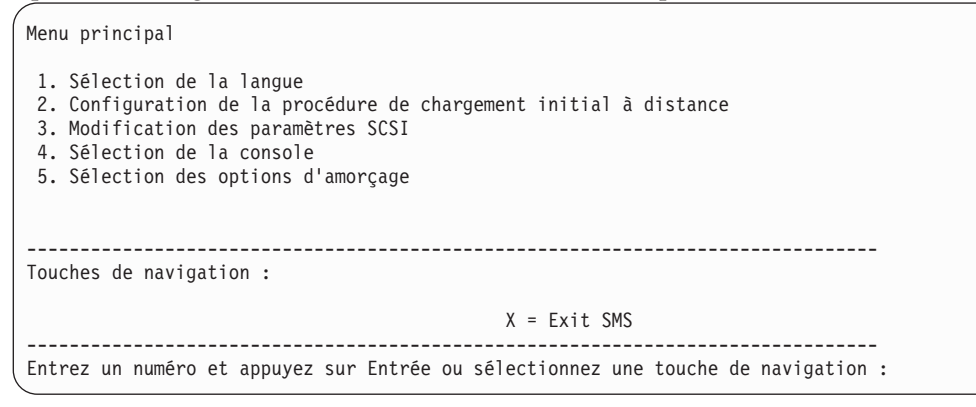

A l'exception du menu principal, tous les menus proposent plusieurs touches de navigation :

**M** Permet de revenir au menu principal.

**Echap** Permet de revenir au menu précédent.

**X** Permet de quitter la fonction SMS et de démarrer le système d'exploitation.

Si vous tapez X, le système vous invite à confirmer que vous souhaitez quitter les menus SMS et démarrer le système d'exploitation.

Lorsque les informations sont affichées sur plusieurs pages, deux touches de navigation supplémentaires sont disponibles :

- **N** Permet d'afficher la page suivante de la liste.
- **P** Permet de revenir à la page précédente de la liste.

<span id="page-16-0"></span>**Remarque :** Les touches de navigation ne tiennent pas compte de la casse. Par exemple, vous pouvez indifféremment taper **m** ou **M** pour revenir au menu principal.

Chaque menu permet de sélectionner un élément de menu et d'appuyer sur la touche Entrée (le cas échéant) ou de sélectionner une touche de navigation.

# <span id="page-16-1"></span>**Sélection de la langue de SMS**

SMS peut être utilisé dans un grand nombre de langues différentes.

#### **Pourquoi et quand exécuter cette tâche**

L'option **Sélection de la langue** permet de changer la langue utilisée par les menus SMS.

**Remarque :** Si vous changez de langue en sélectionnant l'option **Sélection de la langue**, seule la langue utilisée par les menus SMS de microprogramme est changée, et non celle du système d'exploitation.

**Remarque :** Si vous utilisez un terminal ASCII, celui-ci doit prendre en charge le jeu de caractères ISO-8859 pour afficher correctement des langues autres que l'anglais.

Les langues disponibles sont les suivantes :

- 1. ISO8859–1 Anglais (Etats-Unis)
- 2. ISO8859–1 Français
- 3. ISO8859–1 Allemand
- 4. ISO8859–1 Italien
- 5. ISO8859–1 Espagnol
- 6. IS08859-1 Portugais (Brésil)
- 7. BIG5 Chinois (traditionnel)
- 8. GB2312 Chinois (simplifié)
- 9. EUC-JP Japonais
- 10. EUC-KR Coréen
- 11. UTF-8 Anglais (Etats-Unis)
- 12. UTF-8 Espagnol
- 13. UTF-8 Français
- 14. UTF-8 Allemand
- 15. UTF-8 Italien
- 16. UTF-8 Portugais (Brésil)
- 17. UTF-8 Chinois (traditionnel)
- 18. UTF-8 Chinois (simplifié UTF)
- 19. UTF-8 Japonais
- 20. UTF-8 Coréen

# **Configuration d'un IPL à distance**

Apprenez à configurer une procédure de téléchargement initial (IPL) à l'aide des menus SMS.

#### **Pourquoi et quand exécuter cette tâche**

L'option **Configuration de la procédure de chargement initial à distance** permet d'activer et de configurer la fonction de démarrage à distance d'un serveur ou d'une partition logique. La liste des adaptateurs de carte d'interface réseau du serveur s'affiche. Un exemple du menu qui s'affiche ensuite est représenté ci-après.

<span id="page-17-0"></span>**Avertissement :** Dans un serveur partitionné, seuls les adaptateurs réseau affectés à la partition en cours d'amorçage sont affichés dans le menu Cartes NIC. Dans un système à partition unique, tous les adaptateurs réseau présents sur le système sont affichés dans le menu des paramètres d'adaptateur.

<span id="page-17-1"></span>Vous trouverez ci-après un exemple de menu Cartes NIC.

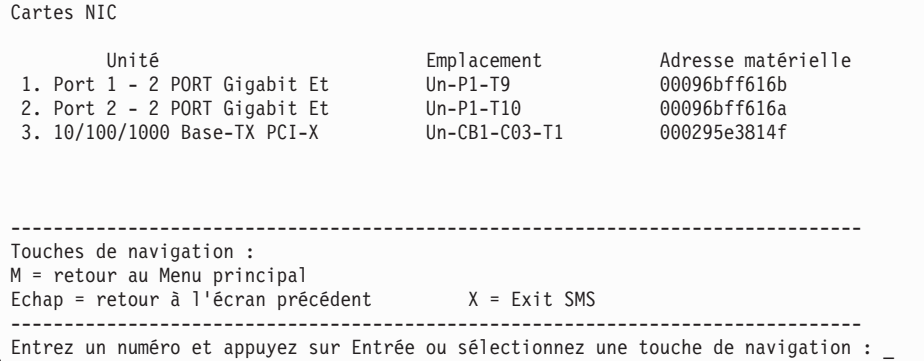

Lorsque vous sélectionnez un adaptateur, des menus similaires aux exemples suivants s'affichent.

```
Sélectionnez une version de protocole IP.
1. IPv4 - Format d'adresse 123.231.111.222
2. IPv6 - Format d'adresse 1234:5678:90ab:cdef:1234:5678:90ab:cdef
Touches de navigation :
M = retour au Menu principal
Echap = retour à l'écran précédent X = Exit SMS
       --------------------------------------------------------------------------------
Entrez un numéro et appuyez sur Entrée ou sélectionnez une touche de navigation :
```

```
Sélection de l'assistance réseau
Aucun alias : Port 1-IBM Carte Ethernet hôte : Un-P1-T6
 1. BOOTP
2. ISCSI
 --------------------------------------------------------------------------------
Touches de navigation :
M = retour au Menu principal
Echap = retour à l'écran précédent X = Exit SMS
        --------------------------------------------------------------------------------
Entrez un numéro et appuyez sur Entrée ou sélectionnez une touche de navigation :
```
**Remarque :** Les menus affichés sont fonction des sélections faites. Si, par exemple, vous avez sélectionné IPv6, la carte d'interface réseau (NIC) peut être configurée pour l'initialisation du protocole TFTP (Trivial File Transfer Protocol). Si IPv4 est sélectionné, la carte NIC peut être configurée pour le protocole BOOTP.

#### **Tâches associées**:

[«Utilisation de SMS», à la page 3](#page-14-0) Découvrez comment les menus SMS peuvent vous aider à gérer votre système.

### **Sélection de l'option BOOTP ou TFTP**

Si vous sélectionnez l'option **BOOTP** ou **TFTP**, la configuration de l'adaptateur (et la saisie des paramètres réseau) s'effectue normalement. Le menu Paramètres réseau s'affiche.

#### **Pourquoi et quand exécuter cette tâche**

Lorsque vous sélectionnez l'option **BOOTP** ou **TFTP** dans le menu de sélection de l'assistance réseau, le menu Paramètres réseau s'affiche. Les menus et options changent selon que IPv4 ou IPv6 a été sélectionné dans le menu de sélection d'une version de protocole IP. Un menu similaire à l'exemple suivant s'affiche.

```
Paramètres réseau
Port 1 - 2 PORT Gigabit Et Un-P1-T9 00096bff616b
1. Paramètres IP
2. Configuration de l'adaptateur
3. Test par écho
4. Configuration avancée : BOOTP
--------------------------------------------------------------------------------
Touches de navigation :
M = retour au Menu principal
Echap = retour à l'écran précédent X = Exit SMS
--------------------------------------------------------------------------------
Entrez un numéro et appuyez sur Entrée ou sélectionnez une touche de navigation : _
```
La sélection de l'option Paramètres IP affiche un menu similaire à l'exemple suivant :

```
Paramètres IP
Port 1 - 2 PORT Gigabit Et Un-P1-T9 00096bff616b
 1. Adresse IP client [9.8.38.50]
 2. Adresse IP serveur [9.8.38.51]
 3. Adresse IP passerelle [9.8.38.1]
4. Masque de sous-réseau [255.255.255.000]
--------------------------------------------------------------------------------
Touches de navigation :
M = retour au Menu principal
Echap = retour à l'écran précédent X = Exit SMS
--------------------------------------------------------------------------------
Entrez un numéro et appuyez sur Entrée ou sélectionnez une touche de navigation : _
```
Tapez le numéro correspondant aux paramètres IP dont vous souhaitez modifier la valeur. Le fait de saisir des paramètres IP dans ce menu aura pour effet de mettre automatiquement à jour les paramètres affichés dans le menu Test par écho.

L'option **Test par écho** du menu Paramètres réseau permet de tester la connexion réseau d'une carte à un système distant. Une fois l'option de test ping sélectionnée, le menu Test par écho s'affiche. Exécutez un test par écho en sélectionnant les options de configuration.

#### **Remarques :**

- v Une fois que vous avez démarré le test par écho, l'affichage d'un résultat peut prendre 60 secondes ou plus.
- v Que le test par écho soit satisfaisant ou non, le microprogramme s'arrête et vous devez appuyer sur une touche pour pouvoir continuer.

La sélection de l'option **Configuration avancée** à partir du menu Paramètres réseau permet de configurer les paramètres d'amorçage BOOTP ou TFTP. Pour BOOTP, les valeurs 5, 512 et 5 sont les valeurs respectives par défaut pour les options suivantes.

```
Configuration avancée : BOOTP
Port 1-IBM 2 PORT 1000 Base-SX PCI-X Carte : U788D.001.23A0034-P1-T7
1. Relances Bootp 5
2. Taille de bloc Bootp 512
3. Relances TFTP 5
--------------------------------------------------------------------------------
Touches de navigation :
M = retour au Menu principal
Echap = retour à l'écran précédent X = Exit SMS
--------------------------------------------------------------------------------
Entrez un numéro et appuyez sur Entrée ou sélectionnez une touche de navigation : _
```
#### **Sélection de l'option iSCSI**

Si vous sélectionnez **ISCSI**, le menu suivant permet de choisir l'alias à configurer avec les paramètres réseau. Vous disposez également d'une option boot once, pour laquelle les paramètres iSCSI ne sont pas sauvegardés. Lorsque vous n'avez plus besoin des menus iSCSI, vous pouvez passer à tout autre menu ou tâche figurant dans Utilisation des menus SMS.

#### **Pourquoi et quand exécuter cette tâche**

```
Sélection de l'alias ISCSI
Aucun alias : Port 1-IBM 2 PORT 1000 Base-SX PCI-X Carte : Un-P1-T7
 1. ISCSI_DISK1
2. ISCSI_DISK2
 --------------------------------------------------------------------------------
Touches de navigation :
M = retour au Menu principal
Echap = retour à l'écran précédent X = Exit SMS
        --------------------------------------------------------------------------------
Entrez un numéro et appuyez sur Entrée ou sélectionnez une touche de navigation :
```
Si vous sélectionnez un alias **ISCSI**, le menu Sélection de la reconnaissance ISCSI s'affiche.

```
Sélection de la reconnaissance ISCSI
iscsi disk1: Port 1-IBM 2 PORT 1000 Base-SX PCI-X Adapter: Un-P1-T7
 1. Saisie des paramètres statiques
                               --------------------------------------------------------------------------------
Touches de navigation :
M = retour au Menu principal
Echap = retour à l'écran précédent X = Exit SMS
      --------------------------------------------------------------------------------
Entrez un numéro et appuyez sur Entrée ou sélectionnez une touche de navigation :
```
Lorsque vous sélectionnez **Saisie des paramètres statiques**, le menu Paramètres du demandeur ISCSI s'affiche.

```
Paramètres du demandeur ISCSI
iscsi disk1: Port 1-IBM 2 PORT 1000 Base-SX PCI-X Adapter: Un-P1-T7
 1. Adresse IP client [ ]<br>2. Adresse IP passerelle [ ]
 2. Adresse IP passerelle [ ]
 3. Masque de sous-réseau [ ]
 4. Nom du demandeur
 5. Saisie des paramètres de la cible
                              --------------------------------------------------------------------------------
Touches de navigation :
M = retour au Menu principal
Echap = retour à l'écran précédent X = Exist SMS
    --------------------------------------------------------------------------------
Entrez un numéro et appuyez sur Entrée ou sélectionnez une touche de navigation :
```
Utilisez le menu Paramètres cible ISCSI pour définir les paramètres cible.

```
Paramètres cible ISCSI
iscsi_disk1: Port 1-IBM 2 PORT 1000 Base-SX PCI-X Adapter: Un-P1-T7
 1. Adresse IP cible [ ] [ ]<br>2. PORT ISCSI [ 3260]
 2. PORT ISCSI [32<br>3. Numéro d'unité logique cible [0]
 3. Numéro d'unité logique cible
 4. Configuration du nom de la cible ISCSI
                              --------------------------------------------------------------------------------
Touches de navigation :
M = retour au Menu principal
Echap = retour à l'écran précédent X = Exit SMS
     --------------------------------------------------------------------------------
Entrez un numéro et appuyez sur Entrée ou sélectionnez une touche de navigation :
```
Sélectionnez **Nom de la cible** pour définir le nom de la cible. Si vous sélectionnez **Définition du nom du demandeur** dans le menu [Paramètres du demandeur ISCSI](#page-20-0) ou **Définition du nom de la cible ISCSI** dans le menu Paramètres cible ISCSI, un menu similaire à l'exemple suivant s'affiche.

Configuration du nom de la cible ISCSI iscsi\_disk1: Port 1-IBM 2 PORT 1000 Base-SX PCI-X Adapter: Un-P1-T7 Quatre caractères minimum. Appuyez sur la touche retour arrière pour supprimer. Appuyez sur Entrée pour sauvegarder. Appuyez sur Echap pour quitter sans sauvegarder le nom. 1. Effacez le nom actuel. 2. Editez le nom actuel. [ ] -------------------------------------------------------------------------------- Touches de navigation : M = retour au Menu principal Echap = retour à l'écran précédent X = Exit SMS -------------------------------------------------------------------------------- Entrez un numéro et appuyez sur Entrée ou sélectionnez une touche de navigation :

Le nom du demandeur est requis si la carte que vous avez sélectionnée dans le menu [Cartes NIC](#page-17-1) pour le réseau iSCSI est une carte réseau (par exemple, une carte Ethernet). S'il s'agit d'une carte Ethernet TCP/IP ou d'une carte de déchargement TCP/IP, le nom de l'initiateur figure dans le microcode de la carte : il n'est pas nécessaire que l'utilisateur le définisse.

# <span id="page-21-0"></span>**Configuration d'adaptateurs/de cartes**

Permet de définir le débit réseau et de spécifier le protocole.

#### **Pourquoi et quand exécuter cette tâche**

L'option **Configuration de la carte** permet de définir le débit réseau et de spécifier le protocole, comme illustré dans le menu ci-après.

```
Configuration de la carte
Port 1 - 2 PORT Gigabit Et Un-P1-T9 00096bff616b
1. Débit, Duplex
2. Protocole
--------------------------------------------------------------------------------
Touches de navigation :
M = retour au Menu principal
Echap = retour à l'écran précédent X = Exit SMS
--------------------------------------------------------------------------------
Entrez un numéro et appuyez sur Entrée ou sélectionnez une touche de navigation : _
```
#### **Sélection de l'option Débit, Duplex**

L'option **Débit, Duplex** permet d'afficher le menu Configuration de la carte suivant.

#### **Pourquoi et quand exécuter cette tâche**

Vous trouverez ci-après un exemple de menu Débit, duplex. Les options disponibles dans ce menu dépendent des fonctions de l'adaptateur sélectionné. Vous pouvez définir le débit d'interface pour l'exécution de la carte.

```
Débit, Duplex
Port 1 - 2 PORT Gigabit Et Un-P1-T9 00096bff616b
1. auto, auto
                  --------------------------------------------------------------------------------
Touches de navigation :
M = retour au Menu principal
Echap = retour à l'écran précédent X = Exit SMS
--------------------------------------------------------------------------------
Entrez un numéro et appuyez sur Entrée ou sélectionnez une touche de navigation : _
```
#### **Sélection de l'option de protocole**

L'option **Protocole** permet de définir le protocole approprié pour le réseau.

#### <span id="page-22-0"></span>**Pourquoi et quand exécuter cette tâche**

Vous trouverez ci-après un exemple de menu Protocole.

```
Protocole
Port 1 - 2 PORT Gigabit Et Un-P1-T9 00096bff616b
1. Standard <===
2. IEEE802.3
--------------------------------------------------------------------------------
Touches de navigation :
M = retour au Menu principal
Echap = retour à l'écran précédent X = Exit SMS
--------------------------------------------------------------------------------
Entrez un numéro et appuyez sur Entrée ou sélectionnez une touche de navigation : _
```
# **Modification des paramètres SCSI**

Permet de visualiser et de modifier les adresses des contrôleurs SCSI connectés au système.

## **Pourquoi et quand exécuter cette tâche**

L'option **Modification des paramètres SCSI** permet d'afficher et de modifier les adresses des contrôleurs SCSI connectés au système.

```
Paramètres SCSI
  1. Délai de mise en rotation du disque dur
 2. Modification de l'ID SCSI
                          --------------------------------------------------------------------------------
Touches de navigation :
M = retour au Menu principal
Echap = retour à l'écran précédent X = Exit SMS
 --------------------------------------------------------------------------------
Entrez un numéro et appuyez sur Entrée ou sélectionnez une touche de navigation : _
```
# **Sélection de la console**

Permet de choisir la console à utiliser pour afficher les menus SMS.

#### **Pourquoi et quand exécuter cette tâche**

L'option **Sélection de la console** permet de choisir la console à utiliser pour afficher les menus SMS. Cette sélection s'applique uniquement aux menus SMS et n'a aucune incidence sur la console utilisée par le système d'exploitation.

Suivez les instructions affichées sur la console. Le microprogramme renvoie automatiquement au menu principal de SMS une fois la console sélectionnée.

**Remarque :** Si vous ne sélectionnez pas un autre appareil avant de supprimer la console en cours, vous devrez reconnecter cette dernière pour pouvoir modifier votre choix de console.

# <span id="page-22-1"></span>**Sélection des options d'amorçage**

Vous pouvez installer ou amorcer une unité, configurer la séquence des unités d'amorçage, sélectionner l'option d'amorçage multiple, ou sélectionnez l'option de prise en charge de la segmentation SAN.

#### <span id="page-23-0"></span>**Choix d'une unité d'installation ou d'amorçage**

Uniquement pour le prochain amorçage, sélectionnez une unité à partir de laquelle initialiser le système d'exploitation ou l'installer. La liste des unités d'amorçage stockée en mémoire rémanente (NVRAM) ne sera pas modifiée.

#### **Pourquoi et quand exécuter cette tâche**

L'option **Choix unité installation/amorçage** permet d'afficher et de définir différentes options concernant les unités d'installation et d'amorçage.

```
1. Sélection de l'unité d'installation/amorçage
 2. Configuration de la séquence des unités d'amorçage
 3. Initialisation amorçage multiple [HORS FONCTION]
4. Prise en charge de la segmentation SAN
--------------------------------------------------------------------------------
Touches de navigation :
M = retour au Menu principal
Echap = retour à l'écran précédent X = Exit SMS
--------------------------------------------------------------------------------
Entrez un numéro et appuyez sur Entrée ou sélectionnez une touche de navigation : _
```
Un menu similaire à l'exemple suivant s'affiche.

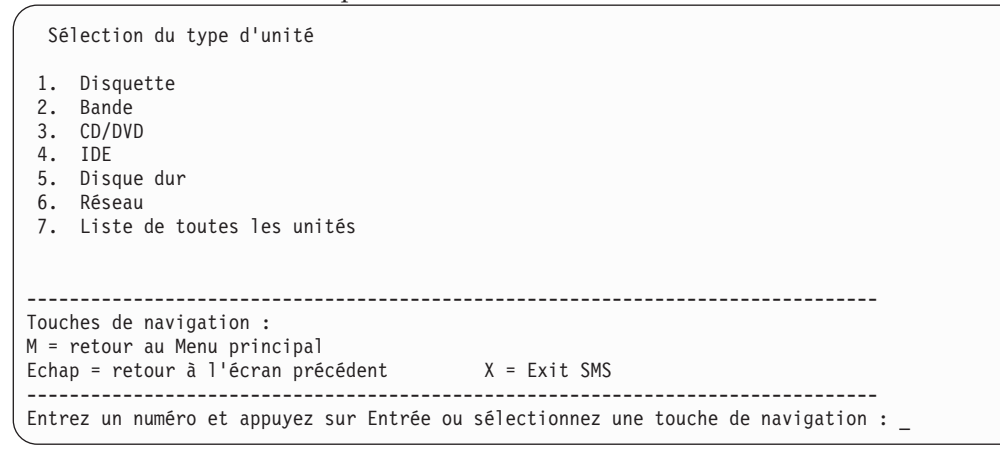

#### Si vous sélectionnez **Disque dur**, un menu similaire à l'exemple suivant s'affiche.

```
Sélection du type de disque dur
 1. SCSI
2. SSA
3. SAN
 4. SAS
 5. SATA
 6. USB
 7. IDE
 8. ISA
 9. Liste de toutes les unités
                           --------------------------------------------------------------------------------
Touches de navigation :
M = retour au Menu principal
Echap = retour à l'écran précédent X = Ext SMS--------------------------------------------------------------------------------
Entrez un numéro et appuyez sur Entrée ou sélectionnez une touche de navigation : _
```
Si vous sélectionnez **SCSI**, par exemple, tous les adaptateurs SCSI présents sur le système ou affectés à la partition logique figurent dans le menu suivant. En fonction des unités installées sur votre système, un menu comparable à l'exemple suivant s'affiche.

Version EM310\_024 SMS 1.6 (c) Copyright IBM Corp. 2000, 2005 All rights reserved. -------------------------------------------------------------------------------- Sélection de la carte de support 1. U*n*-P1-T14 /pci@80000002000000d/pci@2/pci1069,b166@1/scsi@0 2. U*n*-P1-T12 /pci@80000002000000f/pci@2,2/pci1069,b166@1/scsi@0 3. U*n*-P1-T13 /pci@80000002000000f/pci@2,2/pci1069,b166@1/scsi@1 4. Liste de toutes les unités -------------------------------------------------------------------------------- Touches de navigation : M = retour au Menu principal Echap = retour à l'écran précédent X = Exit SMS -------------------------------------------------------------------------------- Entrez un numéro et appuyez sur Entrée ou sélectionnez une touche de navigation : \_

Lorsque vous sélectionnez un adaptateur, le menu suivant affiche les unités amorçables du type demandé qui sont connectées à cet adaptateur. Dans l'exemple suivant, tous les disques durs SCSI amorçables connectés au premier adaptateur sont répertoriés.

Version EM310\_024 SMS 1.6 (c) Copyright IBM Corp. 2000, 2005 All rights reserved. -------------------------------------------------------------------------------- Sélection Unité Numéro Position Nom Numéro Position Nom 1 1 SCSI 73407 MB Harddisk U*n*-P1-T14 /pci@80000002000000d/pci@2/ pci1069,b166@1/scsi@0 -------------------------------------------------------------------------------- Touches de navigation : M = retour au Menu principal Echap = retour à l'écran précédent X = Exit SMS -------------------------------------------------------------------------------- Entrez un numéro et appuyez sur Entrée ou sélectionnez une touche de navigation : \_

Vous pouvez alors choisir l'unité appropriée pour cette installation ou cet amorçage.

Lorsqu'une unité est choisie pour l'installation du système d'exploitation ou pour l'amorçage, le menu Sélection de la tâche peut être utilisé afin d'obtenir des informations complémentaires sur l'unité ou d'effectuer l'amorçage à partir de cette unité en mode normal ou en mode service. Ce menu se présente comme dans l'exemple ci-après.

```
Sélection de la tâche
Disque dur SCSI 36401 Mo, part=2 (AIX 5.3.0)
    (loc=U788D.001.06A0034-P1-T10-L1-L0)
1. Informations
2. Amorçage en mode normal
3. Amorçage en mode service
---------------------------------------------------------------------------------
Touches de navigation :
M = retour au Menu principal
Echap = retour à l'écran précédent X = Exit SMS
---------------------------------------------------------------------------------
Entrez un numéro et appuyez sur Entrée ou sélectionnez une touche de navigation :
```
Si vous sélectionnez l'option **Amorçage en mode normal** ou **Amorçage en mode service**, le message de confirmation Etes-vous sûr ? s'affiche. Si vous répondez Oui, l'unité est amorcée dans le mode approprié. Si vous répondez Non, le microprogramme revient au menu Sélection de la tâche.

#### **Configuration de l'ordre des unités d'amorçage**

Vous pouvez afficher et modifier la liste des unités d'amorçage personnalisée.

#### **Pourquoi et quand exécuter cette tâche**

Pour réduire au minimum le temps de recherche des unités amorçables, la hiérarchie suivante s'applique :

#### **type d'unité** > **type de bus** > **adaptateur** > **unités connectées à l'adaptateur**

En sélectionnant **Liste de toutes les unités** dans le menu Sélection du type d'unité ou Sélection du type de support, vous pouvez afficher toutes les unités potentiellement amorçables simultanément. Seuls les disques durs amorçables sont répertoriés.

L'exécution de l'option Liste de toutes les unités peut prendre un certain temps sur les systèmes de grande taille comportant un nombre important de cartes d'E-S et d'unités (par exemple, des modules de disques volumineux). Toutefois, la sélection suivante peut réduire le temps global requis pour rechercher l'ensemble des unités car l'analyse est alors limitée à l'adaptateur sélectionné.

#### **type d'unité (disque dur, par exemple)** > **type d'interface (SCSI, par exemple)** > **adaptateur spécifique**

Sélectionnez l'option **Sélection des unités d'amorçage** pour visualiser et modifier la liste des unités d'amorçage personnalisée qui reflète l'ordre dans lequel les unités sont lues lors de l'initialisation.

```
Configuration de la séquence des unités d'amorçage
1. Sélection de l'unité d'amorçage 1
2. Sélection de l'unité d'amorçage 2
3. Sélection de l'unité d'amorçage 3
4. Sélection de l'unité d'amorçage 4
5. Sélection de l'unité d'amorçage 5
6. Affichage des paramètres en cours
7. Restauration des paramètres par défaut
--------------------------------------------------------------------------------
Touches de navigation :
M = retour au Menu principal
Echap = retour à l'écran précédent X = Exist SMS
--------------------------------------------------------------------------------
Entrez un numéro et appuyez sur Entrée ou sélectionnez une touche de navigation : _
```
Lorsque vous sélectionnez l'une des options 1 à 5, le menu Sélection du type d'unité s'affiche.

```
Sélection du type d'unité
 1. Disquette
2. Bande
3. CD/DVD
 4. IDE
 5. Disque dur
 6. Réseau
 7. Aucun
 8. Liste de toutes les unités
--------------------------------------------------------------------------------
Touches de navigation :
M = retour au Menu principal
Echap = retour à l'écran précédent X = Exit SMS
     --------------------------------------------------------------------------------
Entrez un numéro et appuyez sur Entrée ou sélectionnez une touche de navigation : _
```
Lorsqu'un type d'unité est sélectionné (option 5, par exemple), un menu Sélection du type de support s'affiche. Un exemple de ce menu est représenté ci-après.

```
Sélection du type de support
1. SCSI
2. SSA
3. SAN
4. SAS
5. SATA
6. USB
7. IDE
8. ISA
 9. Aucun
10. Liste de toutes les unités
    --------------------------------------------------------------------------------
Touches de navigation :
M = retour au Menu principal
Echap = retour à l'écran précédent X = Exit SMS
--------------------------------------------------------------------------------
Entrez un numéro et appuyez sur Entrée ou sélectionnez une touche de navigation : _
```
Lorsqu'un type de support est sélectionné, le menu Sélection de la carte de support affiche toutes les cartes de ce type. Un exemple de ce menu pour un type de support SCSI est représenté ci-après.

```
Version EM310_024
SMS 1.6 (c) Copyright IBM Corp. 2000, 2005 All rights reserved.
--------------------------------------------------------------------------------
Sélection de la carte de support
1. Un-P1-T14 /pci@80000002000000d/pci@2/pci1069,b166@1/scsi@0
2. Un-P1-T12 /pci@80000002000000f/pci@2,2/pci1069,b166@1/scsi@0
3. Un-P1-T13 /pci@80000002000000f/pci@2,2/pci1069,b166@1/scsi@1
4. Aucun
5. Liste de toutes les unités
                         --------------------------------------------------------------------------------
Touches de navigation :
M = retour au Menu principal
Echap = retour à l'écran précédent X = Exist SMS
--------------------------------------------------------------------------------
Entrez un numéro et appuyez sur Entrée ou sélectionnez une touche de navigation : _
```
Vous devez alors sélectionner chaque carte individuellement pour afficher les unités amorçables qui lui sont connectées. Si aucune unité amorçable n'est connectée à l'adaptateur, un message d'erreur s'affiche. Un exemple de ce menu pour la première carte de l'exemple précédent est représenté ci-après.

```
Version EM310_024
SMS 1.6 (c) Copyright IBM Corp. 2000, 2005 All rights reserved.
--------------------------------------------------------------------------------
Sélection Unité
Numéro Position Nom
Numéro Position Nom
   1 1 SCSI 73407 MB Harddisk Un-P1-T14 /pci@80000002000000d/pci@2/
                  pci1069,b166@1/scsi@0
2. Aucun
--------------------------------------------------------------------------------
Touches de navigation :
M = retour au Menu principal
echap = retour à l'écran précédent X = Exit SMS
--------------------------------------------------------------------------------
Entrez un numéro et appuyez sur Entrée ou sélectionnez une touche de navigation : _
```
En sélectionnant un type d'unité, vous pouvez visualiser des informations détaillées sur l'unité ou définir son emplacement dans la liste des unités d'amorçage à partir du menu Sélection de la tâche. (Notez que seuls les disques amorçables sont répertoriés.) Un exemple de menu pour un disque dur est représenté ci-après.

```
Sélection de la tâche
SCSI 36401 MB Harddisk Un-P1-T14 /pci@80000002000000d/pci@2/pci1069,b166@1/scsi@0
1. Informations
2. Définition de la séquence d'amorçage : Configuration comme unité d'amorçage 1
                             ---------------------------------------------------------------------------------
Touches de navigation :
M = retour au Menu principal
Echap = retour à l'écran précédent X = Exit SMS
     ---------------------------------------------------------------------------------
Entrez un numéro et appuyez sur Entrée ou sélectionnez une touche de navigation :
```
L'option **Informations** permet d'afficher un menu comparable au menu représenté ci-après pour un disque dur.

```
Informations sur l'unité
   /pci@8000000200000dd/pci@2/pci1069,b166@1/scsi@1/sd@5,0
                  : (Bootable)
DEVICE : SCSI 73407 MB Harddisk Un-P1-T14 /pci@80000002000000d/pci@2/
               pci1069,b166@1/scsi@0<br>: sd
NAME : sd
DEVICE-TYPE : block
Informations parent
IBM,FW-ADAPTER-NAME: Ultra-320
NAME : scsi
DEVICE-TYPE : scsi-2
---------------------------------------------------------------------------------
Touches de navigation :
M = retour au Menu principal
Echap = retour à l'écran précédent X = Exit SMS
---------------------------------------------------------------------------------
Entrez un numéro et appuyez sur Entrée ou sélectionnez une touche de navigation :
```
<span id="page-28-0"></span>Sélectionnez **Affichage des paramètres en cours** pour afficher le paramètre en cours de la liste personnalisée des unités d'amorçage.

Dans l'exemple de menu ci-après, cette liste comporte une unique entrée.

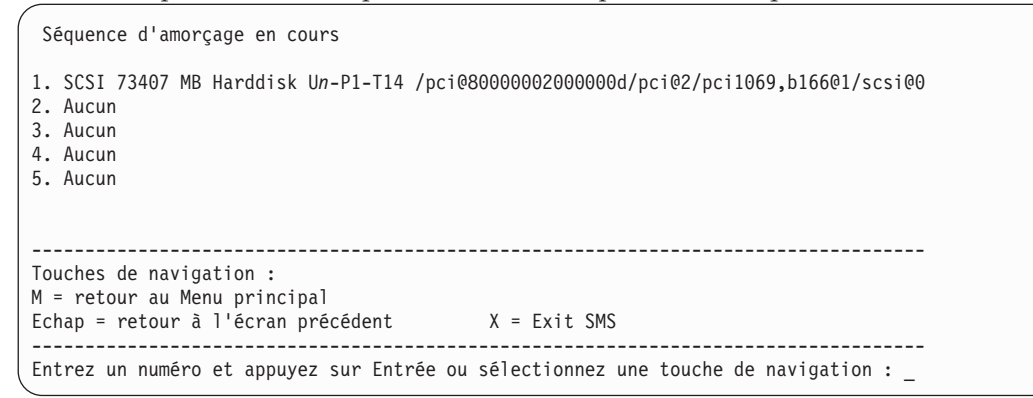

Sélectionnez l'option **Restauration des paramètres par défaut** pour restaurer les valeurs par défaut de la liste des unités d'amorçage.

Cette dernière varie en fonction des unités installées dans le système. La liste des unités d'amorçage par défaut est la suivante :

- 1. Unité de disquette principale (si installée)
- 2. Unité de disque optique (si installée)
- 3. Unité de bande (si installée)
- 4. Unité de disque dur (si installée)
- 5. Carte de réseau

#### **Initialisation amorçage multiple**

L'activation de l'indicateur d'amorçage multiple entraîne l'arrêt du système à l'appel automatique des menus SMS chaque fois que le système démarre. L'utilisateur peut ainsi démarrer le système à partir d'une autre unité.

#### <span id="page-28-1"></span>**Prise en charge de la segmentation SAN**

En utilisant l'option de segmentation SAN (Storage Area Network), vous pouvez réaliser la segmentation SAN pour toutes les cartes Fibre Channel, y compris les cartes Fibre Channel virtuelles qui sont affectées à la partition en cours d'amorçage.

#### **Pourquoi et quand exécuter cette tâche**

Lorsqu'un adaptateur est sélectionné, il est ouvert et le reste pendant la segmentation, pour que le commutateur puisse déterminer le numéro de port universel et le nom de noeud universel de la carte.

Sélectionnez l'option **Prise en charge de la segmentation SAN**. Un menu similaire à l'exemple suivant s'affiche.

```
Microprogramme PowerPC
Version ZL740_052
SMS 1.7 (c) Copyright IBM Corp. 2000, 2008 All rights reserved.
 -------------------------------------------------------------------------------
Sélection de la carte de support
1. U78AA.001.WIH0029-P1-C7-T1 /pci@80000002000000d/fibre-channel@0
                          --------------------------------------------------------------------------------
Touches de navigation :
M = retour au Menu principal
Echap = retour à l'écran précédent X = Exit SMS
--------------------------------------------------------------------------------
Entrez un numéro et appuyez sur Entrée ou sélectionnez une touche de navigation : _
```
Lorsque un adaptateur est sélectionné, un menu similaire à l'exemple suivant s'affiche.

```
.---------------------------------------------------------------------.
L'adaptateur sélectionné a été ouvert.
La segmentation des disques joints est maintenant possible.
| Appuyez sur n'importe quelle touche pour fermer l'adaptateur et revenir au menu précédent. |
            `-----------------------------------------------------------------------'
```
# **Touches d'autotest à la mise sous tension**

Les touches d'autotest à la mise sous tension (POST) permettent de démarrer des services ou de lancer des initialisations du mode service afin de configurer le système et de diagnostiquer les incidents.

Lorsque le système est sous tension, il effectue un autotest à la mise sous tension (POST) avant de charger le système d'exploitation. Ce test vérifie le fonctionnement correct du matériel avant le chargement du système d'exploitation. Durant l'autotest à la mise sous tension, un écran POST s'affiche et des indicateurs POST apparaissent sur la console du microprogramme (si vous en avez connecté une).

Si vous appuyez sur les touches POST après affichage de l'indicateur POST clavier et avant affichage du dernier indicateur POST haut-parleur, le système démarre des services ou lance des amorçages en mode service utilisés pour configurer le système et diagnostiquer des incidents.

**Remarque :** Les touches de fonction programme (F1 - F12) d'un clavier connecté au processeur de service ne sont pas utilisées et sont ignorées. Après affichage de l'indicateur POST clavier, vous devez utiliser les touches du pavé numérique.

#### **Touche 1 du pavé numérique**

Lorsqu'elle est utilisée durant l'autotest à la mise sous tension, la touche 1 du pavé numérique démarre l'interface SMS.

#### **Touche 5 du pavé numérique**

Lorsqu'elle est utilisée durant l'autotest à la mise sous tension, la touche 5 du pavé numérique lance un amorçage du système en mode service à l'aide de la liste des amorçages en mode service par défaut.

Ce mode tente d'effectuer un amorçage à partir de la première unité de chaque type trouvé dans la liste. Il ne recherche pas d'autres unités amorçables de ce type si la première unité n'est pas amorçable. Il passe au type d'unité suivant dans la liste.

<span id="page-30-0"></span>La séquence d'amorçage par défaut est la suivante :

- 1. Disquette (si installée)
- 2. CD-ROM (si installé)
- 3. Unité de bande (si installée)
- 4. Disque dur
- 5. Réseau

#### **Touche 6 du pavé numérique**

La touche 6 du pavé numérique fonctionne comme la touche 5 de ce même pavé.

# **Sortie de SMS**

Lorsque vous n'avez plus besoin d'utiliser les menus SMS, tapez x (pour quitter) pour initialiser le système.

# <span id="page-32-0"></span>**Remarques**

Le présent document peut contenir des informations ou des références concernant certains produits, logiciels ou services du fabricant non annoncés dans ce pays.

Le présent document peut contenir des informations ou des références concernant certains produits, logiciels ou services non annoncés dans ce pays. Pour plus d'informations, référez-vous aux documents d'annonce disponibles dans votre pays ou adressez-vous au partenaire commercial du fabricant. Toute référence à un produit, logiciel ou service du fabricant n'implique pas que seul ce produit, logiciel ou service puisse convenir. Tout autre élément fonctionnellement équivalent peut être utilisé, s'il n'enfreint aucun droit du fabricant. Il est toutefois de la responsabilité de l'utilisateur d'évaluer et de vérifier lui-même le fonctionnement de tout produit, programme ou service.

Le fabricant peut détenir des brevets ou des demandes de brevet couvrant les produits mentionnés dans le présent document. La remise de ce document ne vous octroie aucun droit de licence sur ces brevets ou demandes de brevet. Si vous désirez recevoir des informations concernant l'acquisition de licences, veuillez en faire la demande par écrit au fabricant.

**Le paragraphe suivant ne s'applique ni au Royaume-Uni, ni dans aucun pays dans lequel il serait contraire aux lois locales.** LA PRESENTE DOCUMENTATION EST LIVREE «EN L'ETAT». LE FABRICANT DECLINE TOUTE RESPONSABILITE, EXPLICITE OU IMPLICITE, RELATIVE AUX INFORMATIONS QUI Y SONT CONTENUES, Y COMPRIS EN CE QUI CONCERNE LES GARANTIES DE VALEUR MARCHANDE OU D'ADAPTATION A VOS BESOINS. Certaines juridictions n'autorisent pas l'exclusion des garanties implicites, auquel cas l'exclusion ci-dessus ne vous sera pas applicable.

Le présent document peut contenir des inexactitudes ou des coquilles. Il est mis à jour périodiquement. Chaque nouvelle édition inclut les mises à jour. IBM peut modifier sans préavis les produits et logiciels décrits dans ce document.

Les références à des sites Web non référencés par le fabricant sont fournies à titre d'information uniquement et n'impliquent en aucun cas une adhésion aux données qu'ils contiennent. Les éléments figurant sur ces sites Web ne font pas partie des éléments du présent produit et l'utilisation de ces sites relève de votre seule responsabilité.

Le fabricant pourra utiliser ou diffuser, de toute manière qu'il jugera appropriée et sans aucune obligation de sa part, tout ou partie des informations qui lui seront fournies.

Les données de performance indiquées dans ce document ont été déterminées dans un environnement contrôlé. Par conséquent, les résultats peuvent varier de manière significative selon l'environnement d'exploitation utilisé. Certaines mesures évaluées sur des systèmes en cours de développement ne sont pas garanties sur tous les systèmes disponibles. En outre, elles peuvent résulter d'extrapolations. Les résultats peuvent donc varier. Il incombe aux utilisateurs de ce document de vérifier si ces données sont applicables à leur environnement d'exploitation.

Les informations concernant les produits de fabricants tiers ont été obtenues auprès des fournisseurs de ces produits, par l'intermédiaire d'annonces publiques ou via d'autres sources disponibles. Ce fabricant n'a pas testé ces produits et ne peut confirmer l'exactitude de leurs performances ni leur compatibilité. Il ne peut recevoir aucune réclamation concernant des produits de fabricants tiers. Toute question concernant les performances de produits de fabricants tiers doit être adressée aux fournisseurs de ces produits.

Toute instruction relative aux intentions du fabricant pour ses opérations à venir est susceptible d'être modifiée ou annulée sans préavis, et doit être considérée uniquement comme un objectif.

<span id="page-33-0"></span>Tous les tarifs indiqués sont les prix de vente actuels suggérés et sont susceptibles d'être modifiés sans préavis. Les tarifs appliqués peuvent varier selon les revendeurs.

Ces informations sont fournies uniquement à titre de planification. Elles sont susceptibles d'être modifiées avant la mise à disposition des produits décrits.

Le présent document peut contenir des exemples de données et de rapports utilisés couramment dans l'environnement professionnel. Ces exemples mentionnent des noms fictifs de personnes, de sociétés, de marques ou de produits à des fins illustratives ou explicatives uniquement. Tous ces noms sont fictifs et toute ressemblance avec des noms et adresses utilisés par une entreprise réelle serait purement fortuite.

Si vous visualisez ces informations en ligne, il se peut que les photographies et illustrations en couleur n'apparaissent pas à l'écran.

Les figures et les spécifications contenues dans le présent document ne doivent pas être reproduites, même partiellement, sans l'autorisation écrite d'IBM.

Le fabricant a conçu le présent document pour expliquer comment utiliser les machines indiquées. Il n'est exploitable dans aucun autre but.

Les ordinateurs du fabricant contiennent des mécanismes conçus pour réduire les risques d'altération ou de perte de données. Ces risques, cependant, ne peuvent pas être éliminés. En cas de rupture de tension, de défaillances système, de fluctuations ou de rupture de l'alimentation ou d'incidents au niveau des composants, l'utilisateur doit s'assurer de l'exécution rigoureuse des opérations, et que les données ont été sauvegardées ou transmises par le système au moment de la rupture de tension ou de l'incident (ou peu de temps avant ou après). De plus, ces utilisateurs doivent établir des procédures garantissant la vérification indépendante des données, afin de permettre une utilisation fiable de ces dernières dans le cadre d'opérations stratégiques. Ces utilisateurs doivent enfin consulter régulièrement sur les sites Web de support IBM les mises à jour et les correctifs applicables au système et aux logiciels associés.

#### **Restrictions liées à l'utilisation de connexion Ethernet**

Ce produit n'est pas destiné à être connecté, directement ou indirectement, par quelque moyen que ce soit, à des interfaces de réseaux de télécommunications publiques.

### **Marques**

IBM, le logo IBM et ibm.com sont des marques d'International Business Machines aux Etats-Unis et/ou dans certains autres pays. Les autres noms de produits et de services peuvent être des marques d'IBM ou d'autres sociétés. La liste actualisée de toutes les marques d'IBM est disponible sur la page Web [Copyright and trademark information](http://www.ibm.com/legal/copytrade.shtml) à http://www.ibm.com/legal/copytrade.shtml.

Linux est une marque de Linus Torvalds aux Etats-Unis et/ou dans certains autres pays.

Les autres noms de produits et de services peuvent être des marques d'IBM ou d'autres sociétés.

### **Bruits radioélectriques**

Lorsque vous connectez un moniteur à l'équipement, vous devez utiliser le câble fourni à cet effet, ainsi que toute unité de suppression des interférences.

# **Remarques sur la classe A**

Les avis de conformité de classe A suivants s'appliquent aux serveurs.

# **Recommandation de la Federal Communications Commission (FCC) [Etats-Unis]**

**Remarque :** Cet appareil respecte les limites des caractéristiques d'immunité des appareils numériques définies pour la classe A, conformément au chapitre 15 de la réglementation de la FCC. La conformité aux spécifications de cette classe offre une garantie acceptable contre les perturbations électromagnétiques dans les zones commerciales. Ce matériel génère, utilise et peut émettre de l'énergie radiofréquence. Il risque de parasiter les communications radio s'il n'est pas installé conformément aux instructions du constructeur. L'exploitation faite en zone résidentielle peut entraîner le brouillage des réceptions radio et télé, ce qui obligerait le propriétaire à prendre les dispositions nécessaires pour en éliminer les causes.

Utilisez des câbles et connecteurs correctement blindés et mis à la terre afin de respecter les limites de rayonnement définies par la réglementation de la FCC. IBM ne peut pas être tenue pour responsable du brouillage des réceptions radio ou télévision résultant de l'utilisation de câbles et connecteurs inadaptés ou de modifications non autorisées apportées à cet appareil. Toute modification non autorisée pourra annuler le droit d'utilisation de cet appareil.

Cet appareil est conforme aux restrictions définies dans le chapitre 15 de la réglementation de la FCC. Son utilisation est soumise aux deux conditions suivantes : (1) il ne peut pas causer de perturbations électromagnétiques gênantes et (2) il doit accepter toutes les perturbations reçues, y compris celles susceptibles d'occasionner un fonctionnement indésirable.

#### **Avis de conformité à la réglementation d'Industrie Canada**

Cet appareil numérique de la classe A est conforme à la norme NMB-003 du Canada.

#### **Avis de conformité aux exigences de l'Union européenne**

Le présent produit satisfait aux exigences de protection énoncées dans la directive 2004/108/CEE du Conseil concernant le rapprochement des législations des Etats membres relatives à la compatibilité électromagnétique. IBM® décline toute responsabilité en cas de non-respect de cette directive résultat d'une modification non recommandée du produit, y compris l'ajout de cartes en option non IBM.

Ce produit respecte les limites des caractéristiques d'immunité des appareils de traitement de l'information définies par la classe A de la norme européenne EN 55022 (CISPR 22). La conformité aux spécifications de la classe A offre une garantie acceptable contre les perturbations avec les appareils de communication agréés, dans les zones commerciales et industrielles.

Dans l'Union européenne, contactez : IBM Deutschland GmbH Technical Regulations, Department M456 IBM-Allee 1, 71139 Ehningen, Germany Tele: +49 7032 15-2937 email: tjahn@de.ibm.com

**Avertissement :** Ce matériel appartient à la classe A. Il est susceptible d'émettre des ondes radioélectriques risquant de perturber les réceptions radio. Son emploi dans une zone résidentielle peut créer des perturbations électromagnétiques. L'utilisateur devra alors prendre les mesures nécessaires pour en éliminer les causes.

#### **Avis de conformité aux exigences du Voluntary Control Council for Interference (VCCI) - Japon**

この装置は、 クラスA 情報技術装置です。この装置を家庭環境で使用すると電波妨害 を引き起こすことがあります。この場合には使用者が適切な対策を講ずるよう要求され ることがあります。  $VCCI-A$ 

Voici un résumé de la recommandation du VCCI japonais figurant dans l'encadré ci-dessus :

Ce produit de la classe A respecte les limites des caractéristiques d'immunité définies par le VCCI (Voluntary Control Council for Interference) japonais. Si ce matériel est utilisé dans une zone résidentielle, il peut créer des perturbations électromagnétiques. L'utilisateur devra alors prendre les mesures nécessaires pour en éliminer les causes.

**Directive relative aux harmoniques confirmée par l'association japonaise JEITA (Japanese Electronics and Information Technology Industries Association) (produits inférieurs ou égaux à 20 A par phase)**

高調波ガイドライン適合品

**Directive relative aux harmoniques confirmée avec modifications par l'association japonaise JEITA (Japanese Electronics and Information Technology Industries Association) (produits supérieurs 20 A par phase)**

高調波ガイドライン準用品

**Avis d'interférences électromagnétiques (EMI) - République populaire de Chine**

亩 明 此为 A 级产品,在生活环境中, 该产品可能会造成无线电干扰。 在这种情况下,可能需要用户对其 干扰采取切实可行的措施。

Ce matériel appartient à la classe A. Il est susceptible d'émettre des ondes radioélectriques risquant de perturber les réceptions radio. L'utilisateur devra alors prendre les mesures nécessaires pour en éliminer les causes.

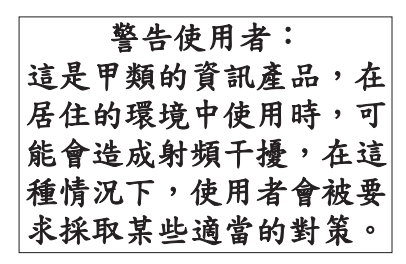

Voici un résumé de l'avis EMI de Taïwan figurant ci-dessus.

Avertissement : Ce matériel appartient à la classe A. Il est susceptible d'émettre des ondes radioélectriques risquant de perturber les réceptions radio. Son emploi dans une zone résidentielle peut créer des interférences. L'utilisateur devra alors prendre les mesures nécessaires pour les supprimer.

#### **Avis d'interférences électromagnétiques (EMI) - Corée**

# 이 기기는 업무용(A급)으로 전자파적합기기로 서 판매자 또는 사용자는 이 점을 주의하시기 바라며, 가정외의 지역에서 사용하는 것을 목 적으로 합니다.

#### **Avis de conformité pour l'Allemagne**

#### **Deutschsprachiger EU Hinweis: Hinweis für Geräte der Klasse A EU-Richtlinie zur Elektromagnetischen Verträglichkeit**

Dieses Produkt entspricht den Schutzanforderungen der EU-Richtlinie 2004/108/EG zur Angleichung der Rechtsvorschriften über die elektromagnetische Verträglichkeit in den EU-Mitgliedsstaaten und hält die Grenzwerte der EN 55022 Klasse A ein.

Um dieses sicherzustellen, sind die Geräte wie in den Handbüchern beschrieben zu installieren und zu betreiben. Des Weiteren dürfen auch nur von der IBM empfohlene Kabel angeschlossen werden. IBM übernimmt keine Verantwortung für die Einhaltung der Schutzanforderungen, wenn das Produkt ohne Zustimmung von IBM verändert bzw. wenn Erweiterungskomponenten von Fremdherstellern ohne Empfehlung von IBM gesteckt/eingebaut werden.

EN 55022 Klasse A Geräte müssen mit folgendem Warnhinweis versehen werden: "Warnung: Dieses ist eine Einrichtung der Klasse A. Diese Einrichtung kann im Wohnbereich Funk-Störungen verursachen; in diesem Fall kann vom Betreiber verlangt werden, angemessene Maßnahmen zu ergreifen und dafür aufzukommen."

#### **Deutschland: Einhaltung des Gesetzes über die elektromagnetische Verträglichkeit von Geräten**

Dieses Produkt entspricht dem "Gesetz über die elektromagnetische Verträglichkeit von Geräten (EMVG)". Dies ist die Umsetzung der EU-Richtlinie 2004/108/EG in der Bundesrepublik Deutschland. <span id="page-37-0"></span>**Zulassungsbescheinigung laut dem Deutschen Gesetz über die elektromagnetische Verträglichkeit von Geräten (EMVG) (bzw. der EMC EG Richtlinie 2004/108/EG) für Geräte der Klasse A**

Dieses Gerät ist berechtigt, in Übereinstimmung mit dem Deutschen EMVG das EG-Konformitätszeichen - CE - zu führen.

Verantwortlich für die Einhaltung der EMV Vorschriften ist der Hersteller: International Business Machines Corp. New Orchard Road Armonk, New York 10504 Tel: 914-499-1900

Der verantwortliche Ansprechpartner des Herstellers in der EU ist: IBM Deutschland GmbH Technical Regulations, Abteilung M456 IBM-Allee 1, 71139 Ehningen, Germany Tel: +49 7032 15-2937 email: tjahn@de.ibm.com

Generelle Informationen:

**Das Gerät erfüllt die Schutzanforderungen nach EN 55024 und EN 55022 Klasse A**.

#### **Avis d'interférences électromagnétiques (EMI) - Russie**

ВНИМАНИЕ! Настоящее изделие относится к классу А. В жилых помещениях оно может создавать радиопомехи, для снижения которых необходимы дополнительные меры

# **Dispositions**

Les droits d'utilisation relatifs à ces publications sont soumis aux dispositions suivantes.

**Applicabilité :** Les présentes dispositions s'ajoutent aux conditions d'utilisation du site Web du fabricant.

**Usage personnel :** Vous pouvez reproduire ces publications pour votre usage personnel, non commercial, sous réserve que toutes les mentions de propriété soient conservées. Vous ne pouvez distribuer ou publier tout ou partie de ces publications ou en faire des oeuvres dérivées sans le consentement exprès du fabricant.

**Usage commercial :** Vous pouvez reproduire, distribuer et afficher ces publications uniquement au sein de votre entreprise, sous réserve que toutes les mentions de propriété soient conservées. Vous ne pouvez reproduire, distribuer, afficher ou publier tout ou partie de ces publications en dehors de votre entreprise, ou en faire des oeuvres dérivées, sans le consentement exprès du fabricant.

**Droits :** Excepté les droits d'utilisation expressément accordés dans ce document, aucun autre droit, licence ou autorisation, implicite ou explicite, n'est accordé pour ces Publications ou autres informations, données, logiciels ou droits de propriété intellectuelle contenus dans ces publications.

Le fabricant se réserve le droit de retirer les autorisations accordées ici si, à sa discrétion, l'utilisation des publications s'avère préjudiciable à ses intérêts ou que, selon son appréciation, les instructions susmentionnées n'ont pas été respectées.

Vous ne pouvez télécharger, exporter ou réexporter ces informations qu'en total accord avec toutes les lois et règlements applicables dans votre pays, y compris les lois et règlements américains relatifs à l'exportation.

LE FABRICANT NE DONNE AUCUNE GARANTIE SUR LE CONTENU DE CES PUBLICATIONS. LES PUBLICATIONS SONT LIVREES EN L'ETAT SANS AUCUNE GARANTIE EXPLICITE OU IMPLICITE. LE FABRICANT DECLINE NOTAMMENT TOUTE RESPONSABILITE RELATIVE A CES INFORMATIONS EN CAS DE CONTREFACON AINSI QU'EN CAS DE DEFAUT D'APTITUDE A L'EXECUTION D'UN TRAVAIL DONNE.